# ・アプリから各事業の予約のやり方

アプリ下部の「地域の子育て情報」から「白石町 オンライン予約」をタップ。 参加したい事業を選択し、交付希望日時と時間帯を選択。詳細を確認し、「web予約する」をタップ!

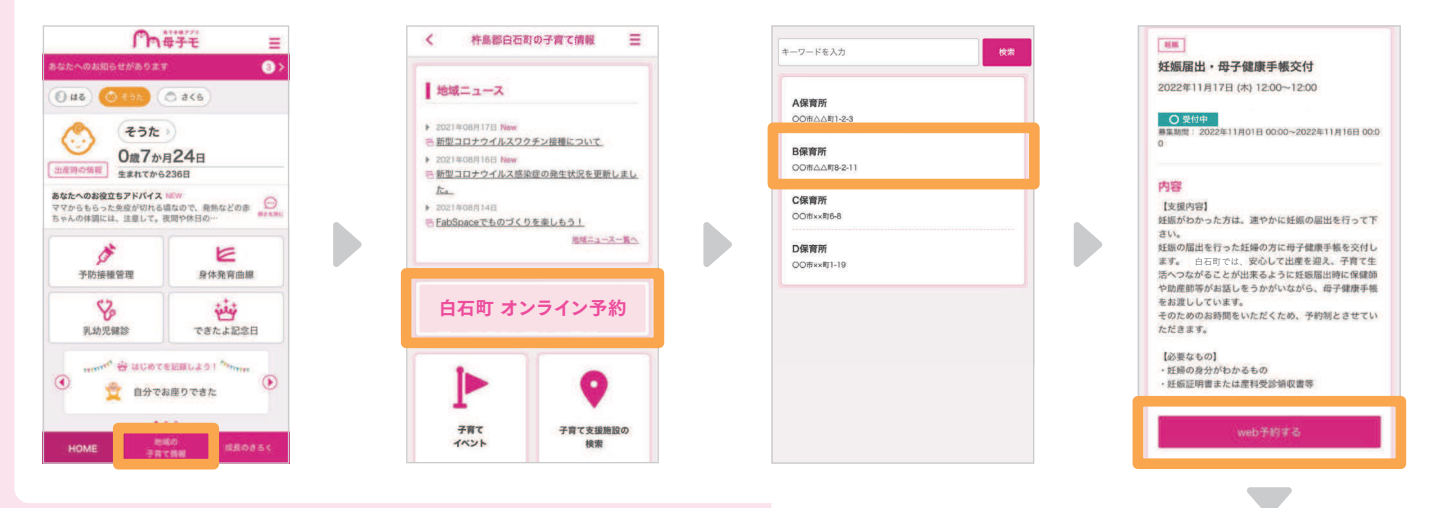

## ・オンライン相談のやり方

### ①白石町保健福祉課

0952-84-7116まで仮申し込みのご連絡をお願いします。 スマートフォンでご連絡の際はスピーカーにしていただければアプリ の操作手順をご説明しますのでお気軽にお申し付けください。

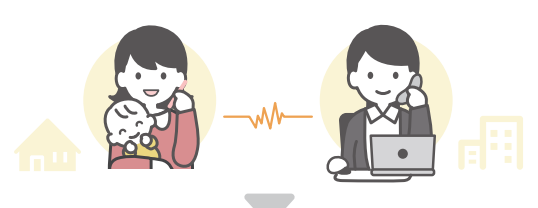

#### ②「地域の子育て情報」をタップ

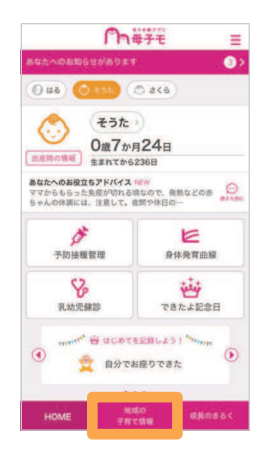

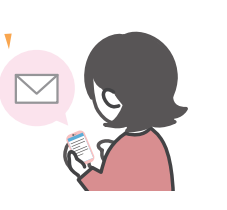

### - URLをタップして予約完了

入力したメールアドレス※1宛に届く本人確認メールを確認。 メール内に記載してあるURLをタップ※2して予約完了!

※予約キャンセル方法:【③アプリから交付希望日の選択】から、 予約したイベントを選択し予約キャンセルボタンをタップしてください。

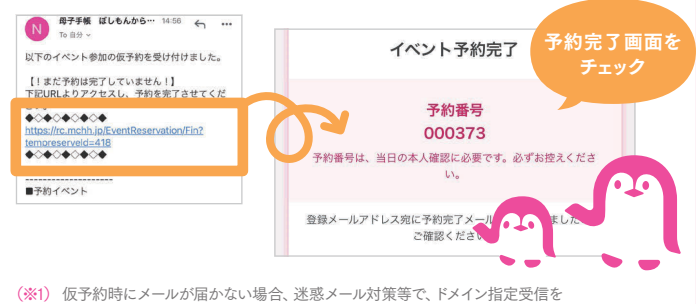

 設定されている可能性がございます。 お手数をお掛けしますが、以下のドメインを受信できるように設定してください。

 【@mchh.jp】 (※2) ご利用いただいているメールによっては、リンクをタップできない可能性がございます。

お手数をお掛けしますが、URLをコピーしていただき、safari等に直接貼り付けてください。

④「オンライン相談確定メール送信」をタップ しますとメールが自動で起動しますので仮申し 込み日時などの必要事項を記入してください。 また、記入内容に間違いがないかご確認の上、 メールを送信してください。

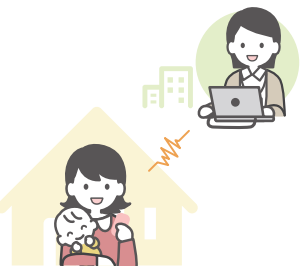

③「オンライン相談はこちらから」をタップ

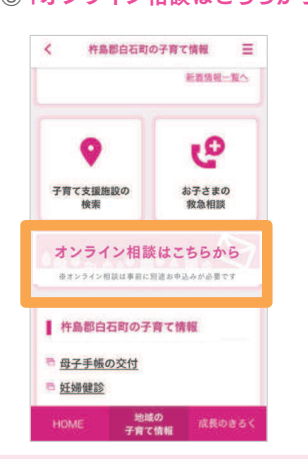

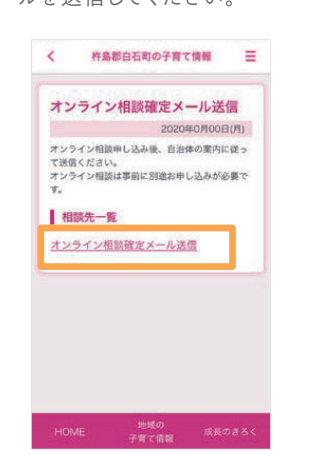

⑤後日白石町より「オンライン相談用招待URL」が 届きます。相談日時まで保管をしてください。

 $\mathcal{L}(\mathcal{A})$ 

⑥予約日時に白石町からメールで届いた 「オンライン相談用招待URL」をタップして マイクとスピーカーに問題が無ければ「入室」を タップしていただいてお互い準備が完了しましたら 相談開始となります。